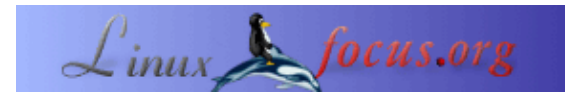

# **3D Graphik mit Blender: Eine Spielzeugeisenbahn**

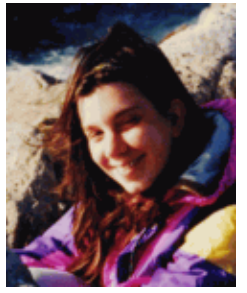

by Katja Socher <katja/at/linuxfocus.org>

*About the author:*

Katja ist die deutsche Redakteurin von LinuxFocus. Sie mag Tux, Computergraphik, Film & Fotografie und das Meer. Ihre Homepage befindet sich [hier](http://www.toppoint.de/%7Eutuxfan/k/).

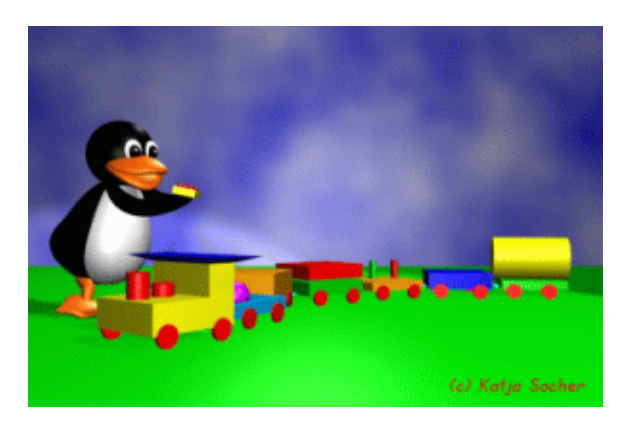

#### *Abstract*:

In diesem zweiten Artikel in unserer Serie über das Modellieren mit Blender bauen wir eine kleine Spielzeugeisenbahn. Wir nehmen an, daß du den ersten Artikel 3D Graphik mit Blender: Allererste Schritte gelesen und die kleine Bühnenumgebung selber gebaut hast, da wir sie jetzt als Ausgangspunkt benutzen.

**\_\_\_\_\_\_\_\_\_\_\_\_\_\_\_\_\_ \_\_\_\_\_\_\_\_\_\_\_\_\_\_\_\_\_ \_\_\_\_\_\_\_\_\_\_\_\_\_\_\_\_\_**

### **3D Graphik mit Blender: Eine Spielzeugeisenbahn**

Schau dir das obige Illustrationsbild an und stelle es dir ohne den Tuxpenguin vor. Wir werden jetzt eine ähnliche Spielzeugeisenbahn modellieren.

Öffne deine default.blend Datei mit unserer Bühnenumgebung, die wir letztes Mal gebaut haben als Ausgangspunkt für unsere Spielzeugeisenbahn (Falls du sie mit der Kugel und dem Würfel abgespeichert hast, selektiere beide durch einen rechten Mausklick bei gleichzeitigem Gedrückthalten von shift, dann klick x, um sie zu löschen). Wir beginnen mit dem hintersten Waggon. Ich habe immer noch Blender Version 2.27 benutzt, als ich diesen Artikel geschrieben habe.

# **Den letzten Waggon zuerst**

Für den letzten Waggon beginnen wir mit einem Würfel (für den grünen Teil). In der Vorderansicht klick Space und dann Add−−>Mesh−−>Cube. Dann drück tab, um den Editiermode zu verlassen. Während der Würfel noch selektiert ist, klick s (in der Vorderansicht) und skaliere den Würfel runter, solange bis er die richtige Höhe hat. Für die Länge klick wieder s und halte gleichzeitig die mittlere Maustaste gedrückt, während du die Maus nach rechts bewegst. Auf diese Weise beschränkt man die Größenänderung auf die Seite, in die man die Maus bewegt. Wechsle schließlich für die Breite in die Seitenansicht, klick s und bewege die Maus wieder nach rechts, während du die mittlere Maustaste gedrückt hälst.

Du wirst feststellen, daß Blender manchmal nicht das tun will, was du beabsichtigt hast. Deshalb gibt es auch die Möglichkeit, mit numerischen Werten zu arbeiten. Klick n, um das Menü zu bekommen und verändere die Werte x,y und z entsprechend.

Um die grüne Farbe zu bekommen, gehe zum Materialbutton und dem weißen Button, klicke "add new" und ändere die Farbe in grün (um genau meine Farbe zu erhalten: R=0, G=0.82 und B=0). Du kannst entweder die Schieber mit der Maus bewegen oder mit der linken Maustaste auf die Buchstaben klicken und dann die Werte eintippen.

Jetzt brauchen wir Räder für unseren Waggon. In der Vorderansicht klick Space, dann Add−−>Mesh−−>Cylinder (laß die vertices bei ihrem default Wert von 32) und tab, um den Editiermode zu verlassen. Mach den Zylinder etwas kleiner und dünner, wie du es schon mit dem Würfel gemacht hast: In der Seitenansicht klick s und skaliere den gesamten Zylinder runter, dann klick s und halte die mittlere Maustaste gedrückt, während du die Maus nach rechts bewegst (oder klick n, um die numerischen Werte zu benutzen). Gib ihm ein rotes Material (geh zum Materialbutton, dann klick den weißen Button und "Add new" und bewege die RGB Schieber zu 1, 0 und 0. Platziere das Rad (klick g und bewege die Maus) in der Ansicht von oben und in der Vorderansicht an eine Seite des Waggons. Das erste Rad ist fertig.

Kopiere es durch Klicken auf shift + d und platziere (klick g) das zweite Rad auf seinen Platz. Wiederhole dies, bis alle vier Räder auf ihrem Platz sind.

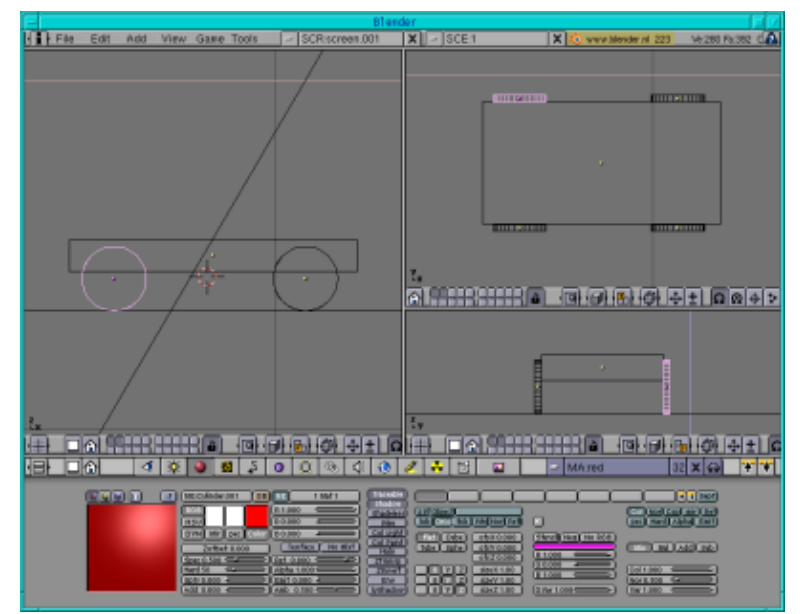

Abb.1 Räder und grüner Teil des hintersten Waggons

Jetzt müssen wir noch die gelbe Ladung des Waggons modellieren. In der Seitenansicht klick Space−−> Add−−>Mesh−−>Cylinder, dann tab und in der Ansicht von oben skaliere den Zylinder runter (klick s), so daß seine Breite so groß wie die Breite des grünen Teils ist. Jetzt klick wieder s und begrenze die Skalierung wieder auf die Länge (bewege die Maus nach rechts (bzw. seitlich), während du die mittlere Maustaste gedrückt hälst oder klick n, um mit den numerischen Werten zu arbeiten). Die Ladung sollte genau auf den

Waggon passen. Klicke jetzt g und platziere die Ladung in der Vorderansicht auf den Waggon, falls du dies noch nicht getan hast. Durch Gehen zum Materialbutton, Klicken auf "Add new" und Ändern der Farbschieber auf R=1, G=1 und B=0 änderst du die Farbe der Ladung zu gelb. Der erste Waggon ist fertig. Herzlichen Glückwunsch!

# **Der dunkelblaue Waggon**

Als nächstes kommt der dunkelblaue Waggon, der sehr einfach zu modellieren ist, wie du wahrscheinlich inzwischen schon sehen kannst. In der Vorderansicht und der Ansicht von oben selektiere einfach den grünen Würfel mit den vier roten Rädern durch Klicks mit der rechten Maustaste, während du shift gedrückt hälst (für den Fall, daß dabei noch andere Teile selektiert wurden, klicke wieder mit der rechten Maustste auf sie, während du weiterhin die shift−Taste gedrückt hälst, um sie zu deselektieren). Dann dupliziere das ganze durch Drücken von shift + d. In der Ansicht von oben bewege es nach links und platziere es neben den anderen Waggon. Ändere die Höhe des Waggons in der Vorderansicht durch einen Klick auf s und bewege die Maus etwas nach oben, während du die mittlere Maustaste gedrückt hälst. Schiebe jetzt den gesamten Würfel etwas nach oben und gib ihm eine dunkelblaue Farbe durch Klicken auf den Materialbutton, Klick auf "add new" und Bewegen des RGB Schiebers zu blau (R=0, G=0, B=1).

Es ist sicher eine gute Idee, das Material entsprechend seiner Farbe zu benennen. Klick deshalb mit der linken Maustaste in das Feld, das mit MA: anfängt und ersetze den default Material.00x Namen durch blau oder blue. Wiederhole dasselbe für das rote, gelbe und grüne Material (z.B. selektiere ein Rad und klicke auf den MaterialButton, die rote Farbe ist nun sichtbar, klicke mit der linken Maustaste in das Feld, das mit MA: anfängt und ersetze den Material.00x Namen durch rot oder red usw.)

| ī      |  |  |
|--------|--|--|
| rblue. |  |  |
|        |  |  |

Abb.2 Das blaue Material "blue" nennen

Übrigens kannst du mit + und − in deine Ansichten rein− oder rauszoomen. Wenn du dann nach dem Zoom den sichtbaren Ausschnitt ändern möchtest, kannst du ihn innerhalb der Ansicht durch Drücken auf shift und die mittlere Maustaste verschieben, während du die Maus bewegst.

Je nach dem, wie groß du die zwei Waggons gemacht hast, kann es nötig sein, sie zu verkleinern, wenn du weitere Waggons hinzufügst, da du sie sonst nicht auf deinem gerenderten Bild sehen kannst. Selektiere einfach alle Objekte, die zu dem Zug gehören entweder durch Klicken auf b und markieren (zeichne ein Rechteck um sie herum) der beiden Waggons (shift + rechter Mausklick auf die Objekte, die du unbeabsichtigter Weise dadurch mitselektiert hast) oder durch Gedrückthalten von shift und Klicken auf jedes einzelne kleine Objekt, dann klick s und ändere die Größe aller Waggons. Auf diese Weise bekommen alle Waggons die gleiche Größenänderung und passen so weiterhin gut zueinander.

Die Räder unseres Waggons sollten auch leicht den Boden berühren. Durch das Verkleinern sind sie wahrscheinlich etwas hochgerutscht, klick deshalb g und platziere sie wieder auf den Boden.

Du kannst zwischendurch immer mal F12 drücken, um dein Bild zu rendern und zu sehen, ob der Zug noch gut aussieht.

# **Der orangene Waggon mit dem roten und grünen Zylinder**

Der dritte Waggon ist auch sehr einfach. Selektiere wieder den grünen Waggon und seine vier Räder (Klick auf b und markiere die Objekte (zeichne ein Rechteck um sie herum), stell sicher, daß nur die gewünschten Objekte wirklich selektiert sind, ansonsten deselektiere die anderen durch Drücken von shift und der rechten Maustaste), dupliziere sie (shift + d) und platziere sie links neben den dunkelblauen Waggon. Ändere die Farbe des Waggons zu orange (klick mit der rechten Maustaste auf den Würfel, um ihn zu selektieren, dann gehe zum MaterialButton, klick "Add new" und ändere die RGB−Schieber in R=1, G=0.647, B=0, vergiß nicht, dein Material dann orange zu nennen. Jetzt, in der Ansicht von oben klick mit dem rot−weißen Kursor in die Mitte des rechten Teils des Waggons, dann klick auf Space−−>Add−−>Mesh−−>Cylinder, dann tab, um den Editiermode zu verlassen. Verkleinere den Zylinder (klick s) und platziere ihn dann in der Vorder− oder Seitenansicht (klick g) oben auf den Waggon und vergrößere seine Höhe (klick wieder s mit gedrückter mittlerer Maustaste, um das Vergrößern zu begrenzen) und gib ihm eine rote Farbe (gehe zum MaterialButton, klick auf den weißen Button und dann red (oder rot).

Der Zylinder sollte sich jetzt in der Mitte des rechten Teils des Waggons befinden (du kannst das in der Vorderansicht oder der Ansicht von oben sehen). Als nächstes mußt du ihn nur noch duplizieren (shift + d), in die Mitte des linken Teils platzieren (klick g) und die Farbe in grün umändern (gehe zum Materialknopf und wähle green (oder grün) aus der Liste der Materialien)..

Jetzt ist auch schon der dritte Waggon fertig!

# **Der rot−grüne Waggon**

Für den vierten Waggon selektiere alle Teile des dunkelblauen Waggons, dupliziere sie (shift + d) und bewege sie nach links. Selektiere den dunkelblauen Würfel (rechter Mausklick) und ändere die Farbe in grün. Jetzt in der Vorderansicht dupliziere ihn und platziere ihn oben über den anderen. Ändere die Farbe in rot. Das war's auch schon.

### **Der orangene Waggon**

Dasselbe für den nächsten: In der Ansicht von oben selektiere alle Teile des dunkelblauen Waggons (rechter Klick auf den blauen Waggon, dann Klick auf b und markiere die Objekte), dupliziere sie und bewege sie nach links. Jetzt selektiere wieder den dunkelblauen Waggon (rechter Mausklick) in der Vorderansicht und ändere seine Höhe und seine Farbe (zu orange). Da der Würfel beim Skalieren etwas nach unten rutscht, bewege ihn wieder etwas nach oben. Da sind wir.

### **Der hellblaue Waggon**

Inzwischen solltest du schon einige Übung im Bewegen, Skalieren, Rotieren und Ändern der Farbe haben. Deshalb benutzen wir jetzt für den letzten Waggon eine neue Technik.

Wie du sehen kannst, ist er anders als die anderen, da er oben offen ist. Um ihn zu modellieren, füge ein grid (Gitternetz) in die Ansicht von oben ein (klick Space, dann Add−−> Mesh−−> Grid). Du wirst nach den Werten von Xres und Yres gefragt, wähle beide Male 8. Klick zweimal auf tab und selektiere die zwei äußeren Linien an allen vier Seiten (klick auf b und markiere die beiden oberen Linien, dann klick wieder b und markiere die nächsten beiden Linien, bis du alle zwei äußeren Linien des grids selektiert hast).

| ▃ |    | _______ |         |   |   |  |
|---|----|---------|---------|---|---|--|
|   | _  | -       |         |   | _ |  |
| _ | _  |         | _<br>٠  |   | _ |  |
|   | ٠  | ٠       |         |   | - |  |
| _ | __ | _       | _<br>-- |   | _ |  |
|   | _  |         | _       |   |   |  |
|   |    |         |         |   |   |  |
| _ | __ |         | -<br>-  | - | _ |  |

Abb.3 Das Grid mit den selektierten zwei äußeren Linien an jeder Seite

Jetzt in der Vorderansicht extrude (=herausziehen) die selektierten Punkte durch Drücken auf e und Bewegen der Maus nach oben. Durch Extruden erhält man dreidimensionale Geometrie aus flachen, zweidimensionalen Umrissen und es ist eine Technik, die du oft benutzen wirst, wenn du in 3D arbeitest.

Den Rest solltest du inzwischen schon kennen: Klick tab, um den Editiermodus zu verlassen. Gib ihm die richtige Größe (klick s und verändere die Größe so, daß er zu den anderen Waggons paßt) und eine hellblaue Farbe (R=0 G=0.714, B=1), füge die vier Räder durch Kopieren von einem anderen Waggon ein ( shift +d) und platziere sie entpsrechend (klick g).

Schließlich klick Space und dann Add−−>Mesh−−>UVsphere (ändere beide, die Anzahl der Segmente und der Ringe wieder auf 32 zurück), um die Kugel hinzuzufügen. Drück tab, skaliere die Kugel runter (klick s), platziere die Kugel innerhalb des Waggons (klick g) und ändere die Farbe in pink (gehe zum MaterialButton, dann Klick auf den weißen Knopf und "Add new", dann bewege die Farbschieber nach R=0.8, G=0 und B=1). Jetzt gehe zum EditButton (der Button, der wie ein Quadrat mit gelben Ecken aussieht) und drücke "set smooth" (wie du das auch schon mit der Kugel im vorherigen Artikel gemacht hast). Die Kugel bekommt dadurch ein glatteres Aussehen (eine glattere Oberfläche).

### **Die Verbindung zwischen den Waggons**

Bevor wir die Lokomotive modellieren, laßt uns zuerst unsere Waggons miteinander verbinden. Füge wieder ein Grid in der Ansicht von oben in unsere Szene hinzu (Ich habe wieder 8 für die Werte von Xres und Yres gewählt, aber man könnte auch Xres=8 und Yres=2 wählen..), extrude es ein bißchen in der Vorder− oder Seitenansicht, in dem du e drückst und die Maus bewegst, dann drück tab, um den Editiermodus zu verlassen und jetzt in der Ansicht von oben ändere wieder die Größe (klick s). Die Länge sollte vom Zentrum eines Waggons bis zum Zentrum des anderen gehen, wobei ein kleiner Spalt zwischen den beiden Waggons besteht und es sollte nicht breiter als ein Drittel der Breite der Waggons sein (siehe Abb. 4 und 5). Gib ihm ein Material (R=0, G=1, B=1). Dupliziere es (shift +d) und platziere sie zwischen alle Waggons (vergiß nicht die Verbindung zwischen unserem zuletzt modellierten Waggon und der Lok).

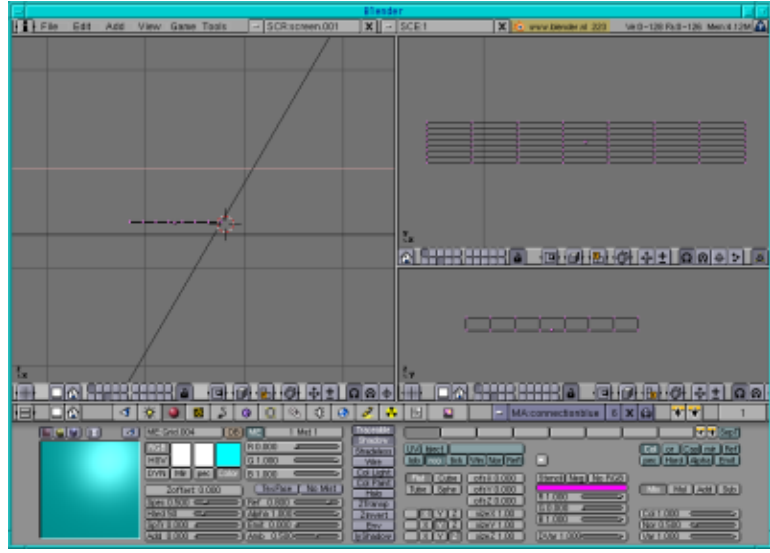

Abb.4 Das Grid für die Verbindung zwischen den Waggons

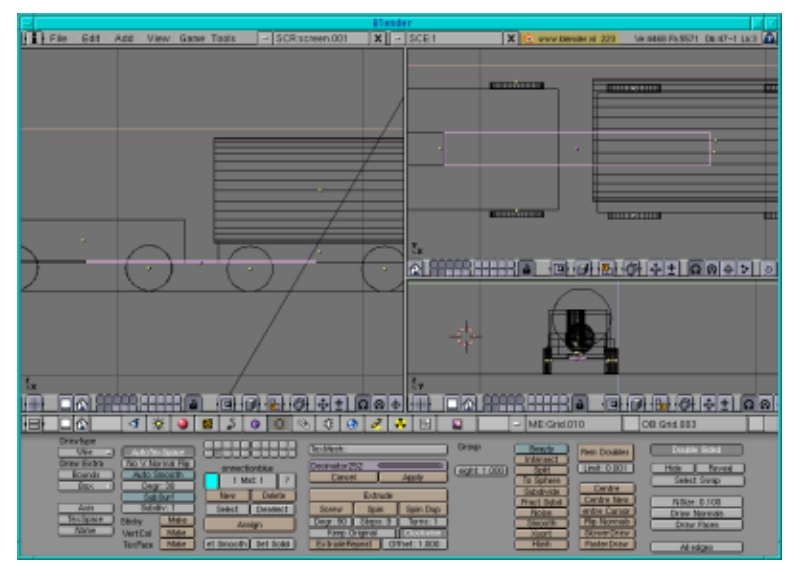

Abb.5 Ein Verbindungsgrid zwischen zwei Waggons

# **Die Lokomotive**

Jetzt sollte auch die Lokomotive nicht mehr so schwer sein: Füge wieder ein grid in unsere Szene in der Ansicht von oben hinzu (wieder mit Xres und Yres =8). Dann extrude es (klick e) in der Vorderansicht. Drücke zweimal tab und selektiere (klick auf b, dann markiere mit der Maus) nun die rechte obere Hälfte der Lok (die vier Punkte oben rechts). Extrude (klick e) diesen Teil noch etwas nach oben. Jetzt gib dem ganzen Objekt eine gelbe Farbe.

Die vier oberen Punkte sollten noch selektiert sein, extrude (klick e) sie wieder (aber nur ein kleines bißchen). Die neuen oberen Punkte sind jetzt selektiert. Wärend sie noch selektiert sind, klick s und halte shift gedrückt

und bewege die Maus vom Model weg, um diesen Teil etwas größer zu machen (siehe Abb. 6). Jetzt haben wir den Umriß.

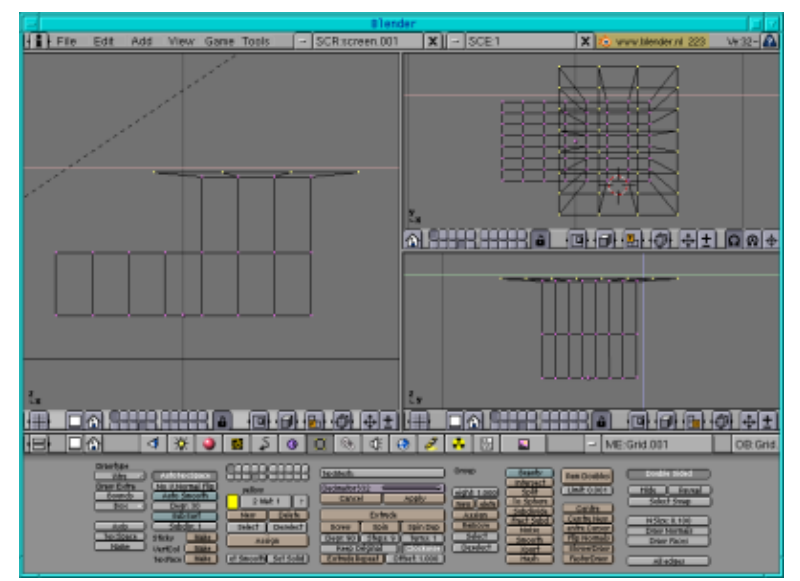

Abb.6 Die Umrisse unserer Lok

Um dem Dach der Lokomotive die blaue Farbe zu geben, mußt du zusätzlich die erste Linie unterhalb der bisher selektierten selektieren (momentan ist nur die alleroberste Linie selektiert, um auch die Linie darunter zu selektieren, klick b und markiere die Linie wie sonst auch). Dann geh zu den EditButtons und klick "new" unterhalb der Box, wo die Farbe angezeigt wird. Klick als nächstes "select". Bevor du nun auch noch auf "Assign" klickst, gehe zurück zum MaterialButton und klicke auf das blaue Material (Beachte, daß du hier "add new" drücken mußt, bevor du die RGB−Schieber änderst, wenn die Farbe, die du haben möchtest, vorher noch nicht existiert hat.)

|                        | $2$ Mat $2$     |  |  |  |
|------------------------|-----------------|--|--|--|
| New                    | Delete          |  |  |  |
| Select                 | <b>Deselect</b> |  |  |  |
| Assign                 |                 |  |  |  |
| ´† Smooth)ĭ Set Solid) |                 |  |  |  |
|                        |                 |  |  |  |

Abb.7 Die Buttons, um einem Objekt mehr als nur eine Farbe zu geben

Der Rest ist wieder altbekanntest Zeug: Skaliere (klick s) die Lokomotive auf eine Größe, so daß sie zu den anderen Waggons paßt und platziere sie links neben die anderen Waggons. Dann dupliziere (shift + d) den roten Zylinder von dem Wagen mit den zwei Zylindern, paß die Größe an (klick s) und platziere ihn vorne auf der Lok. Dupliziere ihn erneut und verkleinere ihn (er sollte jetzt nur noch halb so lang sein wie der andere), bewege ihn auf seinen Platz und du hast erfolgreich deine Spielzeugeisenbahn modelliert!

Hier ist ein Screenshot der drei verschiedenen Ansichten in Blender:

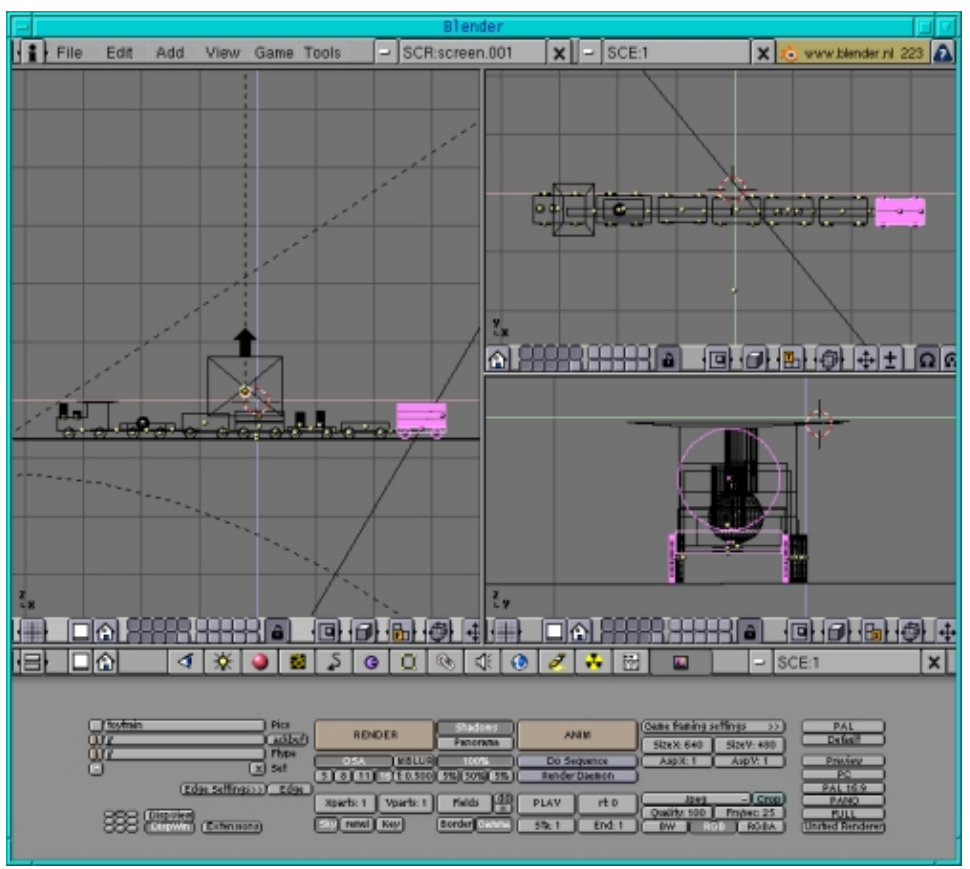

Abb.8 Unsere Eisenbahn in den drei verschiedenen Ansichten

# **Schließlich..**

Deine Spielzeugeisenbahn ist jetzt fertig. Aber irgendwie, wenn du sie renderst (F12) sind keine Schatten sichtbar (obwohl du den ShadowButton im Displaymenü gedrückt hast). Selektiere einfach das Spotlight und klick den "Only Shadow" Button im Lampenmenü an. Jetzt gib dem Spotlight noch ein höheres Energieniveau (z.B. einen Wert von 5.0) und rendere dein Bild noch einmal. Jetzt sollten Schatten sichtbar sein.

Zeit, deine Arbeit zu bewundern! :)

Hier ist unser Zug:

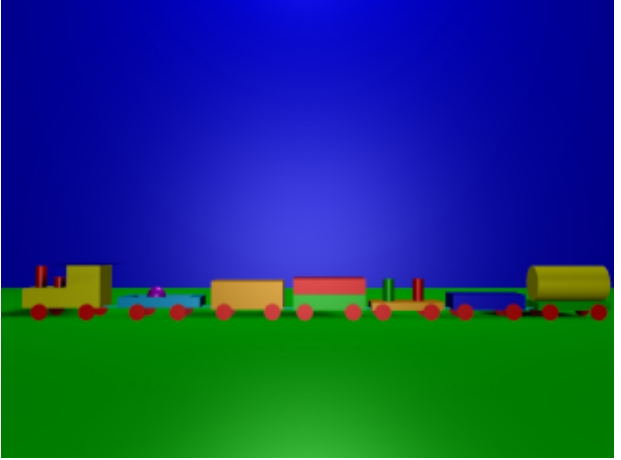

Abb.9 Unsere Eisenbahn

Wenn du die Kamera ein bißchen hoch schiebst und sie so rotierst, daß sie nach unten auf unseren Zug schaut, bekommst du dieses Bild:

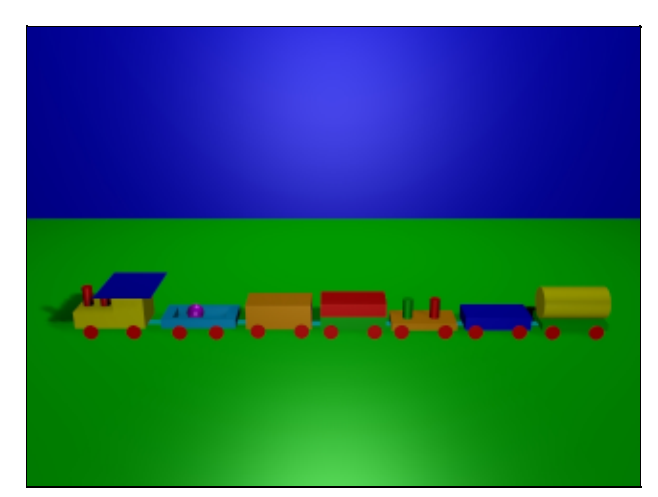

Abb.9 Unsere Eisenbahn von oben (klick auf das Bild, um es zu vergrößern)

Um es als ein .jpg Bild zu speichern, gib den Verzeichnisnamen und Dateinamen in dem Feld mit dem default−Eintrag /render ein (linker Mausklick, dann tippe den Namen ein) und drück dann auch den Extensionsbutton. Wenn dieser Button gedrückt ist, wird das Bild auch wirklich mit der Endung .jpg (oder was für ein Format du auch immer gewählt hast) gespeichert, während sonst die Endung nicht angezeigt wird. Drück den OSA Button plus eine der Zahlen darunter (für die Qualität), drück den Shadowsknopf, um die Schatten zu sehen, die die Eisenbahn wirft, ändere das End:250 Feld in End:1 um (entweder drück die linke Maustaste und bewege die Maus nach links bis sich die Zahl auf 1 geändert hat oder klick shift + linke Maustaste und tippe die Zahl ein), wähle die Werte von SizeX und SizeY je nach dem, wie groß das Bild werden soll, wähle Jpeg oder irgendein anderes Format, drück den RGB Button und wenn du jetzt noch den anim Button drückst, wird dein gerendertes Bild abgespeichert.

Vergiß nicht, deine Eisenbahn auch als .blend Datei abzuspeichern (gehe zum Menü −−> Save as −−> tippe toytrain.blend (oder wie auch immer du die Spielzeugeisenbahn nennen willst)−−>Save file), so daß wir sie beim nächsten Mal wiederverwenden können!

Viel Spaß und happy blending:)

# **Referenzen**

- Die Offizielle Blender Seite (hier gibt es die neuesten Informationen über die weitere Entwicklung von Blender, man kann Blender herunterladen, es gibt Tutorien ..):<http://www.blender.org>
- Blender cafe (in Englisch und Französisch): [http://www.linuxgraphic.org/section3d/blender/pages/index−ang.php](http://www.linuxgraphic.org/section3d/blender/pages/index-ang.php)
- Allgemeine Artikel über 3D Graphik und Animation:<http://webreference.com/3d/>

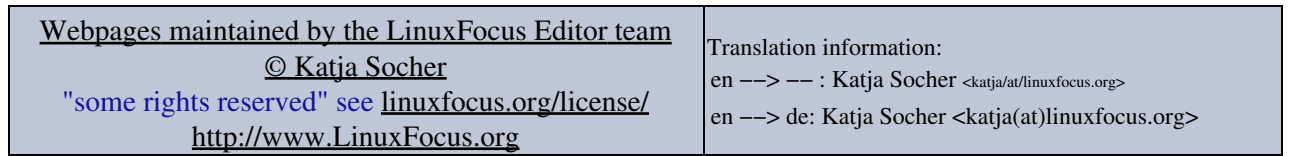

2005−01−11, generated by lfparser\_pdf version 2.51